# vembu

# **Vembu OnlineBackup Installation Guide - Mac**

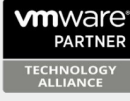

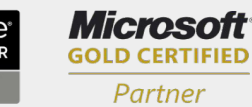

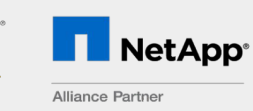

**Hewlett Packard** Enterprise

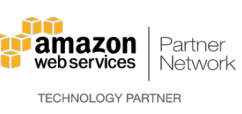

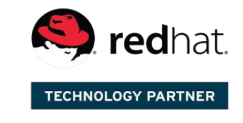

Backup & Disaster Recovery for Virtual and Physical Data Centers

## **Vembu OnlineBackup Installation Guide - Mac**

### **Vembu OnlineBackup Installation Guide - Mac**

Vembu OnlineBackup is currently supported in the below Mac OS versions. To install, make sure you use any of the below listed OSes):

- 10.10 (Yosemite)
- $\bullet$  10.11 (El Capitan)
- $\bullet$  10.12 (Sierra)
- $\bullet$  10.13 (High Sierra)

#### **To install Vembu OnlineBackup on Mac, follow the steps given below:**

- · To create a new Vembu OnlineBackup account, please follow steps from following link: [Steps to Register](https://www.vembu.com/guide/vembu-onlinebackup-user-guide/RegistrationandLogintoVembuOnlin.html)
- Login to your Vembu OnlineBackup account via: [onlinebackup.vembu.com](https://onlinebackup.vembu.com/) and go to Downloads tab.
- · Download Vembu OnlineBackup Client installer for Mac. The downloaded file will be in zip format: VembuOnlineBackup\_IMac\_Client\_Only.zip.
- · Unzip the file and run the installer file from unzipped folder. You will be required to provide current user's password to proceed with installation.

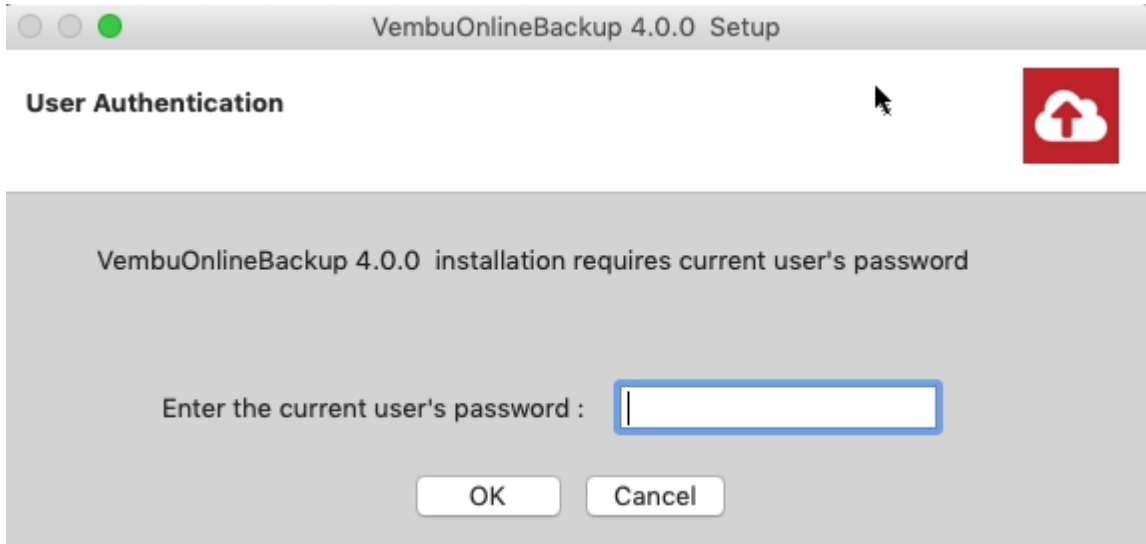

· Installation will begin, click next on the Welcome window.

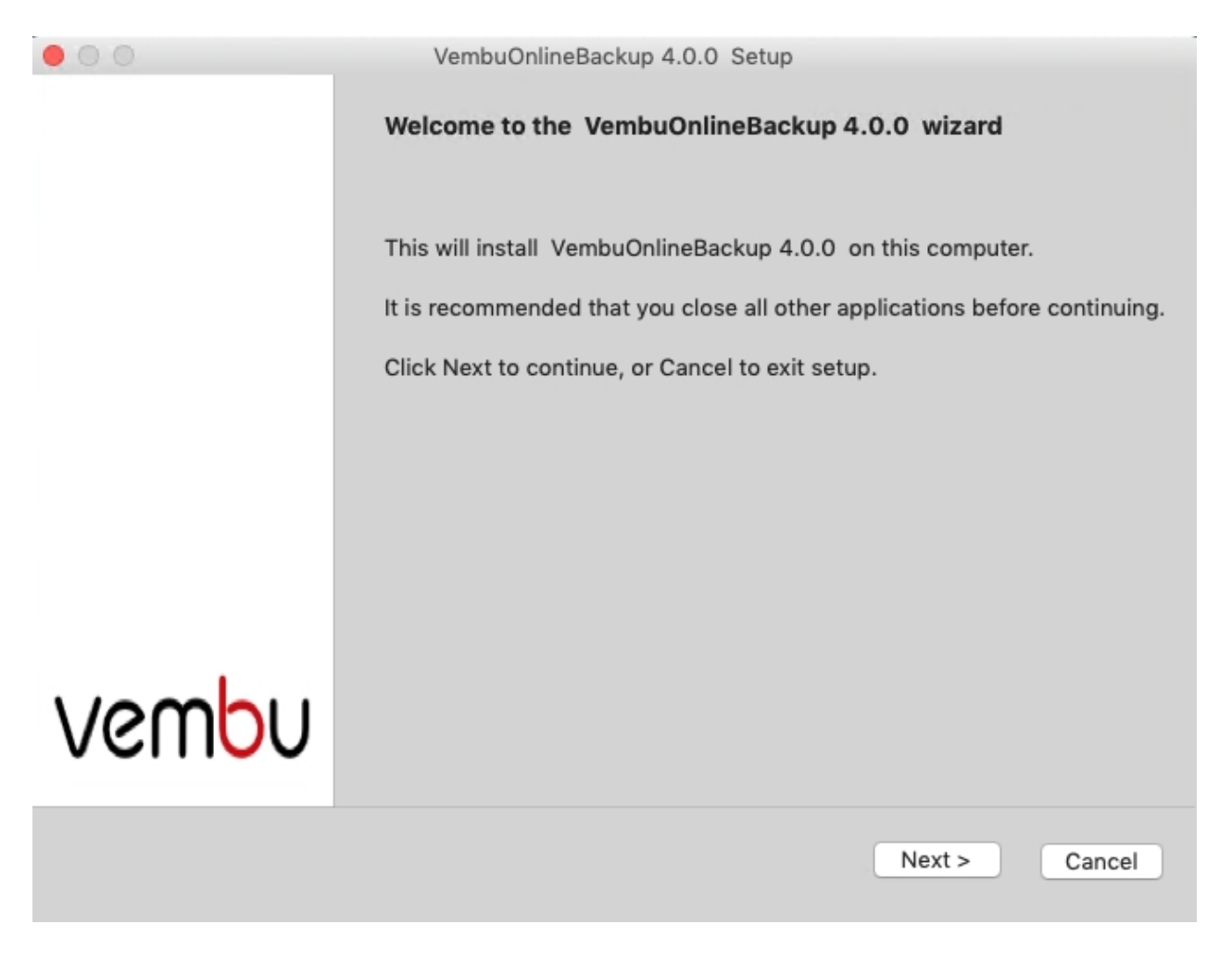

· Read and agree to Vembu Software license agreement and click Next.

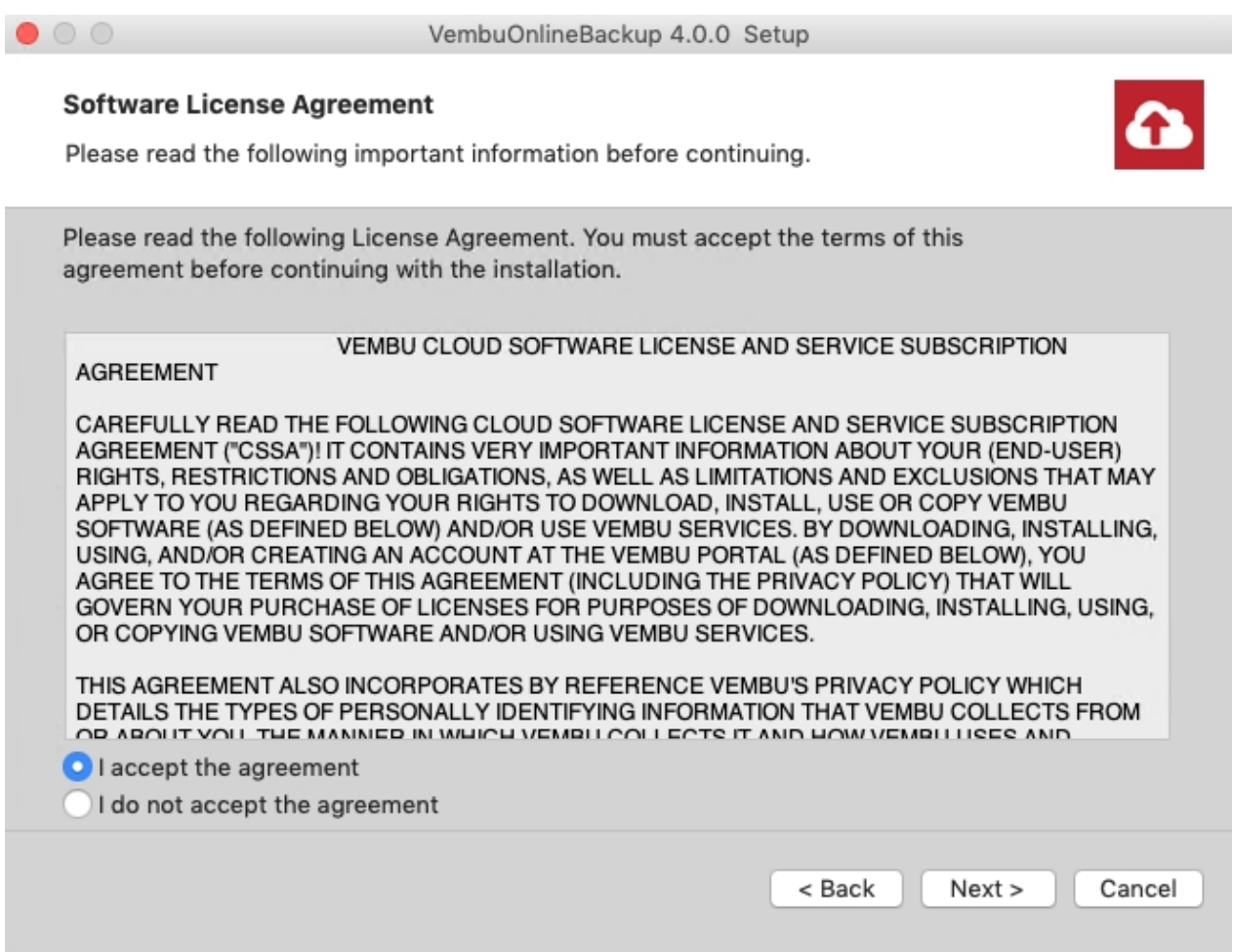

- · Choose installation option based on its nature, if it's a fresh installation proceed with 'Fresh Install' option and 'Upgrade' if you are upgrading an already existing setup.
- · Let's proceed with Fresh Install option (Assuming we're installing in a fresh machine).

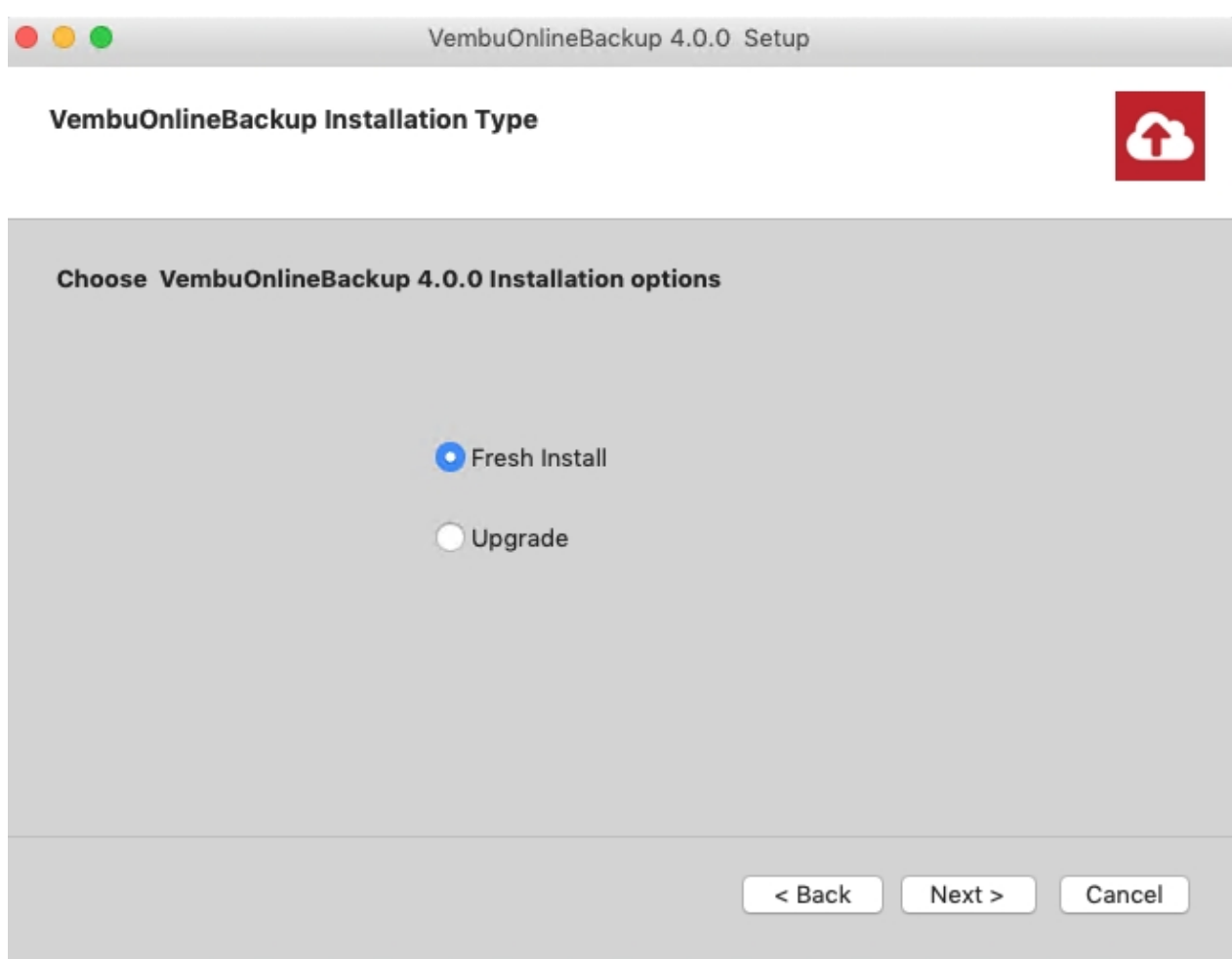

· Review the summary settings(by default username/password will be admin/admin and web server port will be 5050) and proceed with installation.

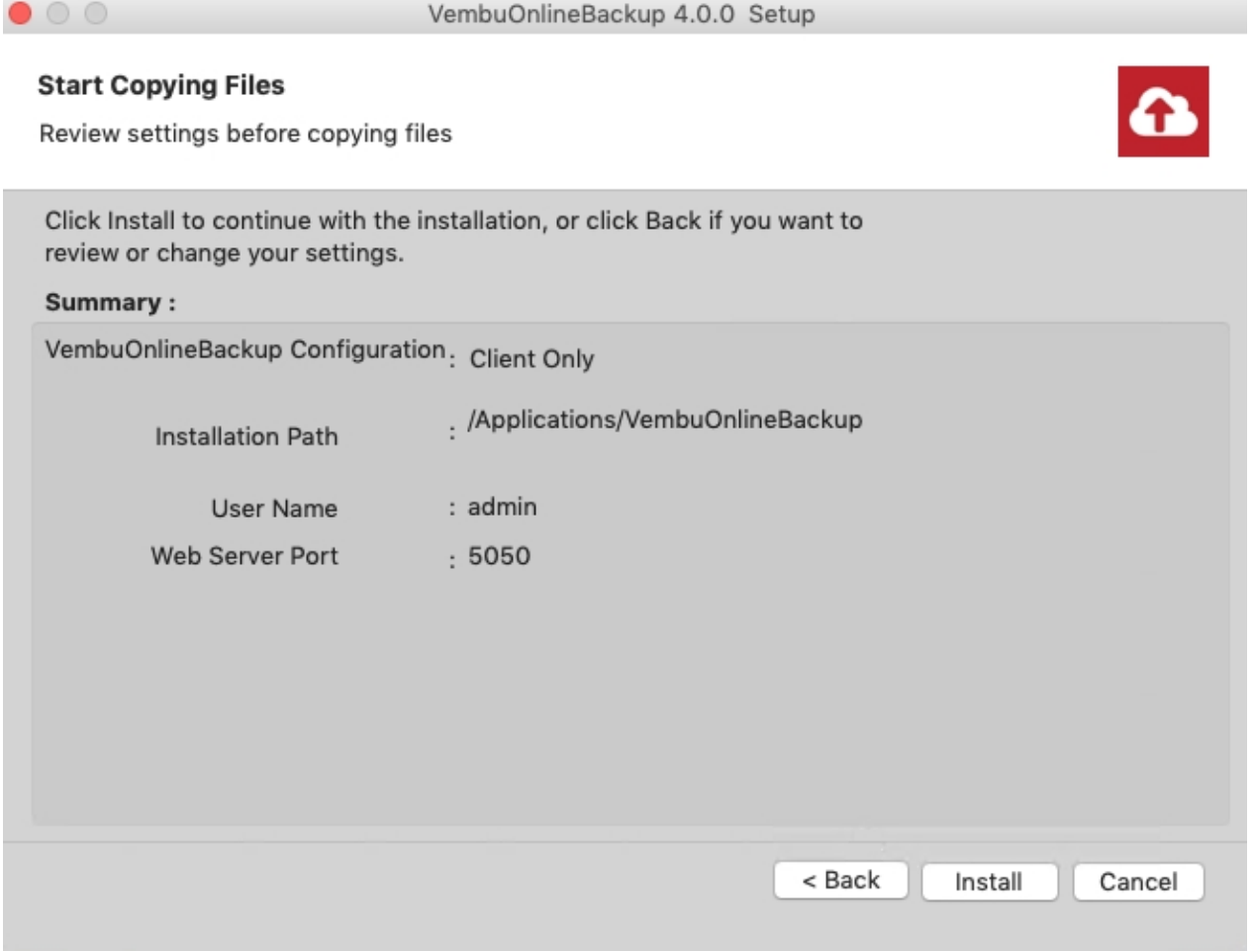

· Once installation completes, VembuOnlineBackup will be auto-started to run as a service.

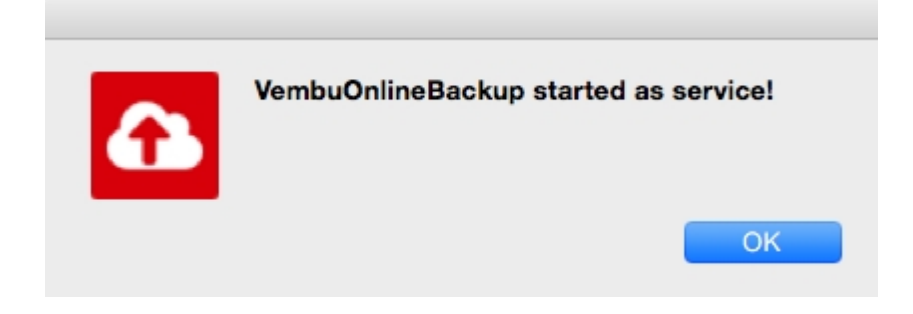